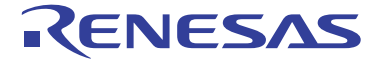

# HS0005KCU01H HS0005KCU02H

Test Program Manual

HS0005TM01HE

All information contained in these materials, including products and product specifications, represents information on the product at the time of publication and is subject to change by Renesas Electronics Corporation without notice. Please review the latest information published by Renesas Electronics Corporation through various means, including the Renesas Electronics Corporation website (http://www.renesas.com).

**Renesas Electronics** 

www.renesas.com Rev. 4.00 Apr 2013

#### **Notice**

- 1. Descriptions of circuits, software and other related information in this document are provided only to illustrate the operation of semiconductor products and application examples. You are fully responsible for the incorporation of these circuits, software,<br>and information in the design of your equipment. Renesas Electronics assumes no responsibility f or third parties arising from the use of these circuits, software, or information.
- 2. Renesas Electronics has used reasonable care in preparing the information included in this document, but Renesas Electronics does not warrant that such information is error free. Renesas Electronics assumes no liability whatsoever for any damages incurred by you resulting from errors in or omissions from the information included herein.
- 3. Renesas Electronics does not assume any liability for infringement of patents, copyrights, or other intellectual property rights of third parties by or arising from the use of Renesas Electronics products or technical information described in this document. No license, express, implied or otherwise, is granted hereby under any patents, copyrights or other intellectual property rights of Renesas Electronics or others.
- 4. You should not alter, modify, copy, or otherwise misappropriate any Renesas Electronics product, whether in whole or in part. Renesas Electronics assumes no responsibility for any losses incurred by you or third parties arising from such alteration, modification, copy or otherwise misappropriation of Renesas Electronics product.
- 5. Renesas Electronics products are classified according to the following two quality grades: "Standard" and "High Quality". The recommended applications for each Renesas Electronics product depends on the product's quality grade, as indicated below.

"Standard": Computers; office equipment; communications equipment; test and measurement equipment; audio and visual equipment; home electronic appliances; machine tools; personal electronic equipment; and industrial robots etc.

"High Quality": Transportation equipment (automobiles, trains, ships, etc.); traffic control systems; anti-disaster systems; anticrime systems; and safety equipment etc.

Renesas Electronics products are neither intended nor authorized for use in products or systems that may pose a direct threat to human life or bodily injury (artificial life support devices or systems, surgical implantations etc.), or may cause serious property damages (nuclear reactor control systems, military equipment etc.). You must check the quality grade of each Renesas Electronics product before using it in a particular application. You may not use any Renesas Electronics product for any application for which it is not intended. Renesas Electronics shall not be in any way liable for any damages or losses incurred by you or third parties arising from the use of any Renesas Electronics product for which the product is not intended by Renesas **Electronics** 

- 6. You should use the Renesas Electronics products described in this document within the range specified by Renesas Electronics, especially with respect to the maximum rating, operating supply voltage range, movement power voltage range, heat radiation characteristics, installation and other product characteristics. Renesas Electronics shall have no liability for malfunctions or damages arising out of the use of Renesas Electronics products beyond such specified ranges.
- 7. Although Renesas Electronics endeavors to improve the quality and reliability of its products, semiconductor products have specific characteristics such as the occurrence of failure at a certain rate and malfunctions under certain use conditions. Further, Renesas Electronics products are not subject to radiation resistance design. Please be sure to implement safety measures to guard them against the possibility of physical injury, and injury or damage caused by fire in the event of the failure of a Renesas Electronics product, such as safety design for hardware and software including but not limited to redundancy, fire control and malfunction prevention, appropriate treatment for aging degradation or any other appropriate measures. Because the evaluation of microcomputer software alone is very difficult, please evaluate the safety of the final products or systems manufactured by you.
- 8. Please contact a Renesas Electronics sales office for details as to environmental matters such as the environmental compatibility of each Renesas Electronics product. Please use Renesas Electronics products in compliance with all applicable laws and regulations that regulate the inclusion or use of controlled substances, including without limitation, the EU RoHS Directive. Renesas Electronics assumes no liability for damages or losses occurring as a result of your noncompliance with applicable laws and regulations.
- 9. Renesas Electronics products and technology may not be used for or incorporated into any products or systems whose manufacture, use, or sale is prohibited under any applicable domestic or foreign laws or regulations. You should not use Renesas Electronics products or technology described in this document for any purpose relating to military applications or use by the military, including but not limited to the development of weapons of mass destruction. When exporting the Renesas Electronics products or technology described in this document, you should comply with the applicable export control laws and regulations and follow the procedures required by such laws and regulations.
- 10. It is the responsibility of the buyer or distributor of Renesas Electronics products, who distributes, disposes of, or otherwise places the product with a third party, to notify such third party in advance of the contents and conditions set forth in this document, Renesas Electronics assumes no responsibility for any losses incurred by you or third parties as a result of unauthorized use of Renesas Electronics products.
- 11. This document may not be reproduced or duplicated in any form, in whole or in part, without prior written consent of Renesas Electronics.
- 12. Please contact a Renesas Electronics sales office if you have any questions regarding the information contained in this document or Renesas Electronics products, or if you have any other inquiries.
- (Note 1) "Renesas Electronics" as used in this document means Renesas Electronics Corporation and also includes its majorityowned subsidiaries.
- (Note 2) "Renesas Electronics product(s)" means any product developed or manufactured by or for Renesas Electronics.

### **Table of Contents**

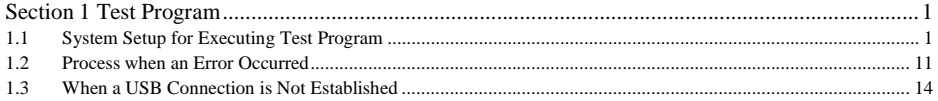

## Section 1 Test Program

This manual describes the troubleshooting procedure that applies the test program for the E10A-USB emulator.

#### **1.1 System Setup for Executing Test Program**

- (1) The following equipments are required to execute the test program. Do not connect the user system interface cable or the user system when executing the test program.
	- E10A-USB emulator
	- USB cable
	- "E10A-USB emulator software" CD-R
	- Host computer (hereafter referred to as the PC)

To begin, make sure that the emulator software and USB driver are installed in the PC. For details on installation, refer to section 3.4, Installing Emulator's Software, in the Debugger Part of the SuperH™ Family E10A-USB Emulator User's Manual.

(2) Start up the PC and connect the E10A-USB emulator to the USB connector of the PC with the attached USB cable. Note that the user interface cable must be disconnected.

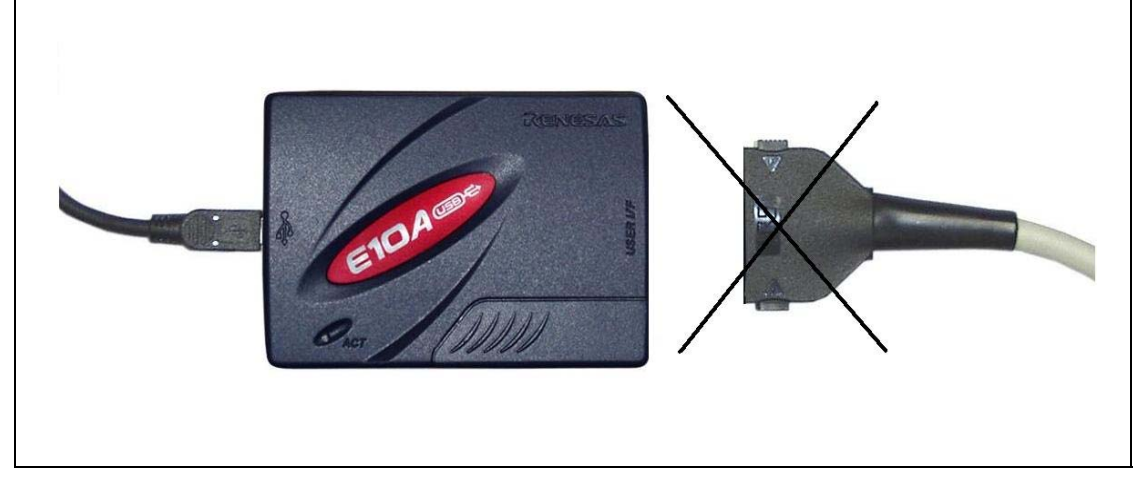

**Figure 1 Connection** 

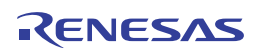

(3) Execute Setup.exe from the TM folder of the "E10A-USB emulator software" CD-R to start the install wizard. Follow the instructions of the installation wizard.

When Setup.exe is executed, the start-up screen displayed in figure 2 will appear. Click the "Next" button.

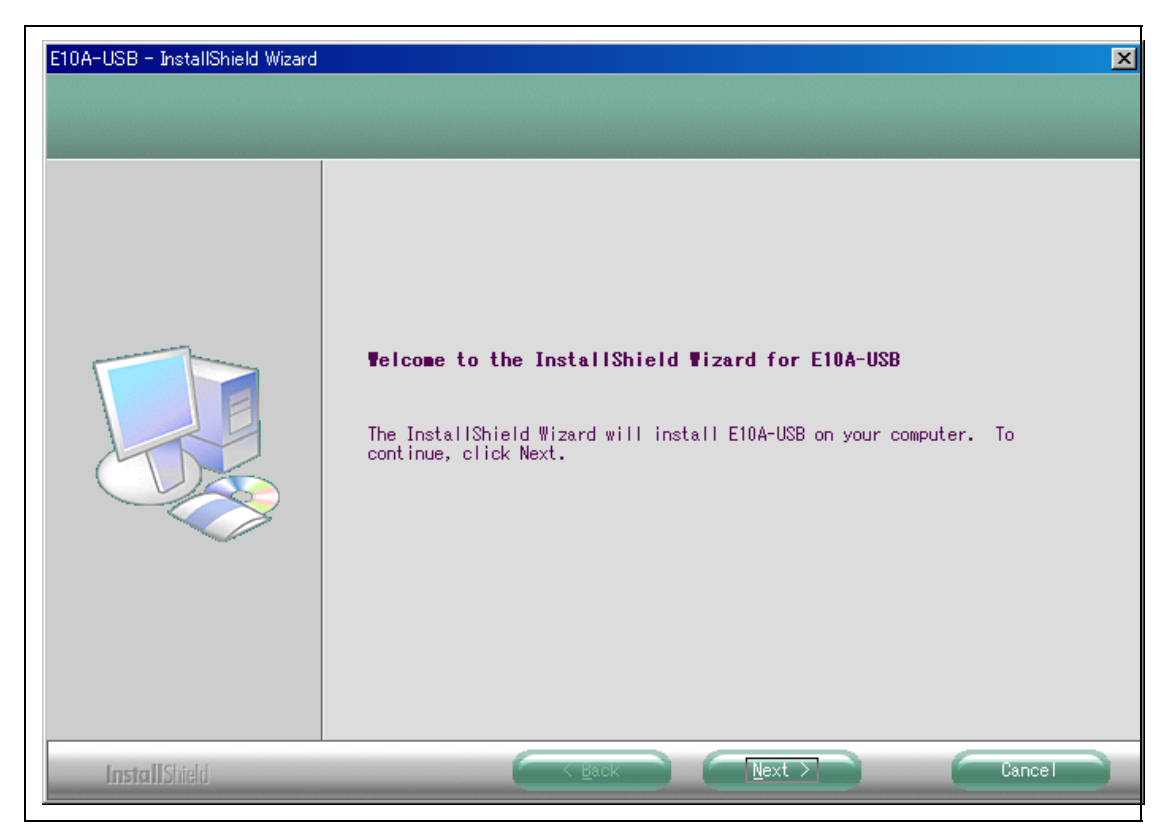

**Figure 2 Start Setup** 

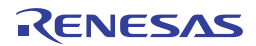

The screen in figure 3 shows the directory to which the E10A-USB TM will be installed. If you do not need to specify a different directory, click the "Next" button. If you specify a different directory, ensure that you have the write privilege for that directory.

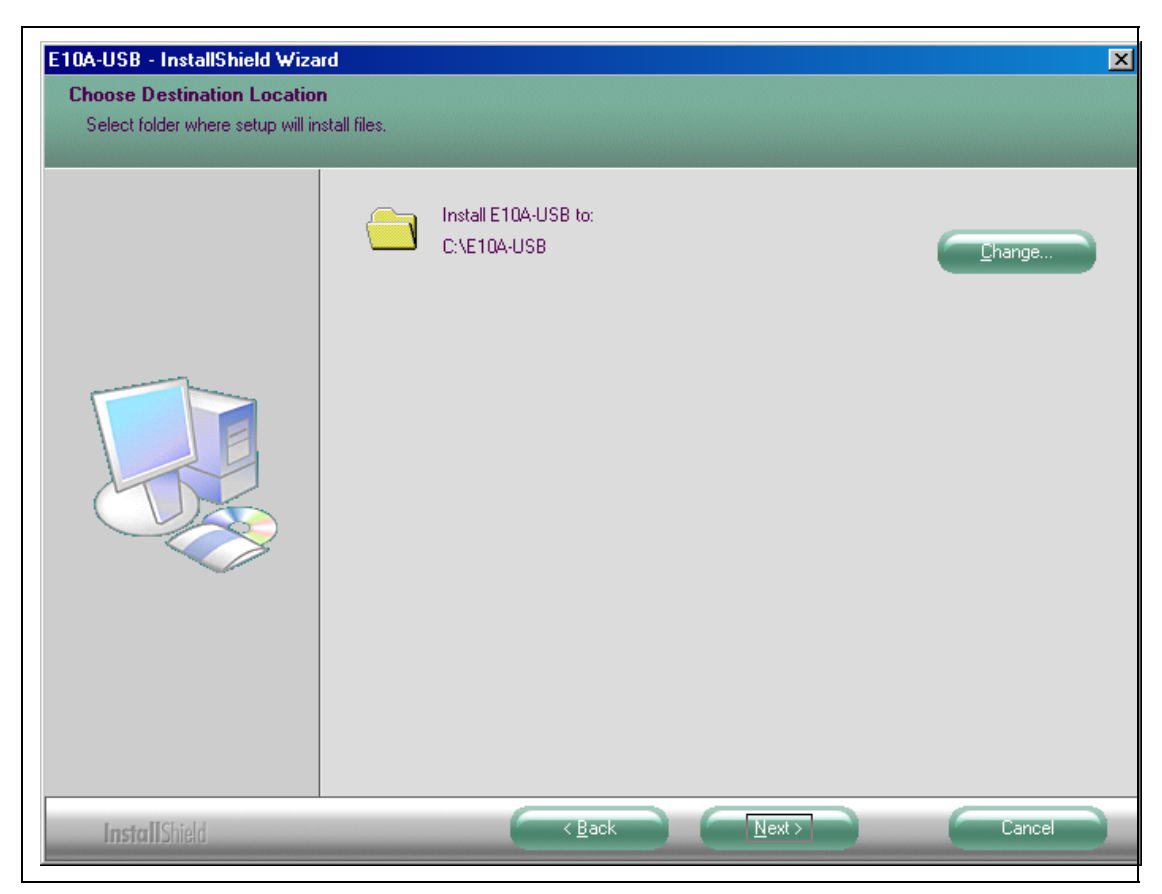

**Figure 3 Specify Directory** 

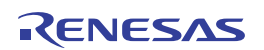

Clicking on the ″Install″ button starts the process of installation.

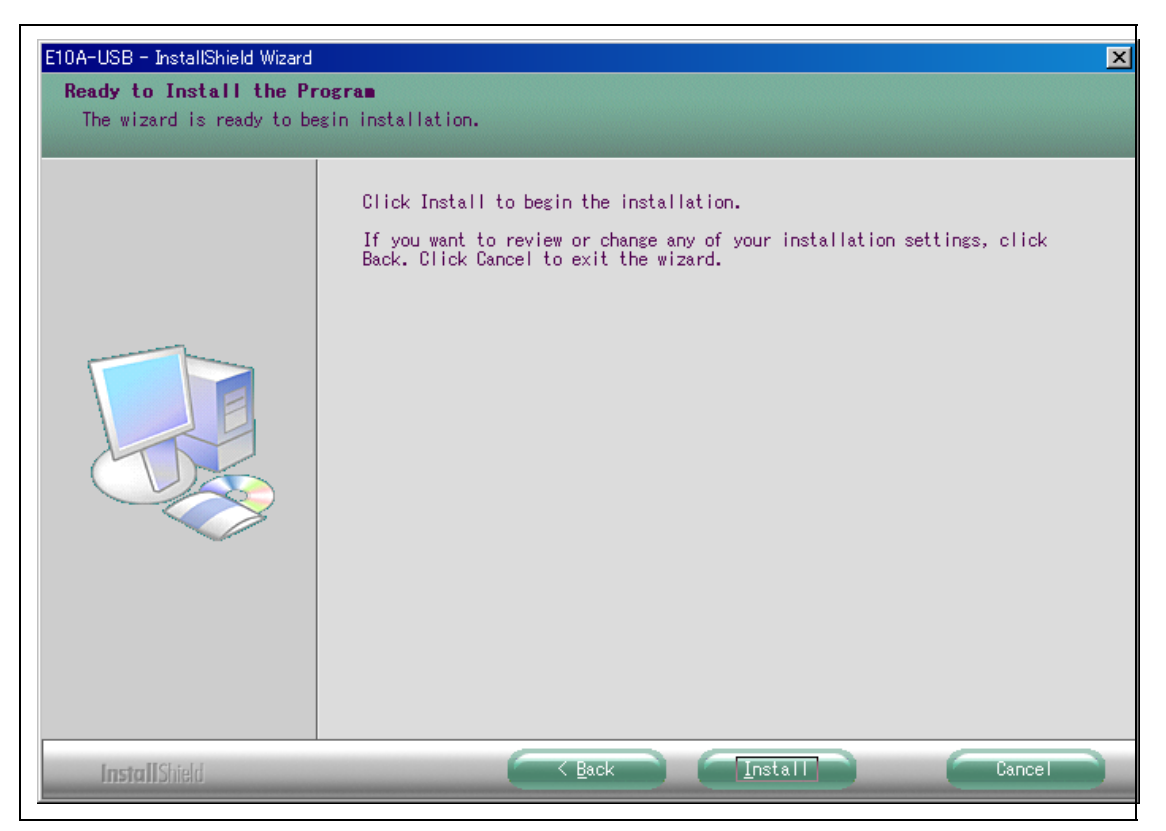

**Figure 4 Start the Installation** 

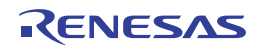

Complete the installation process by clicking on the ″Finish″button.

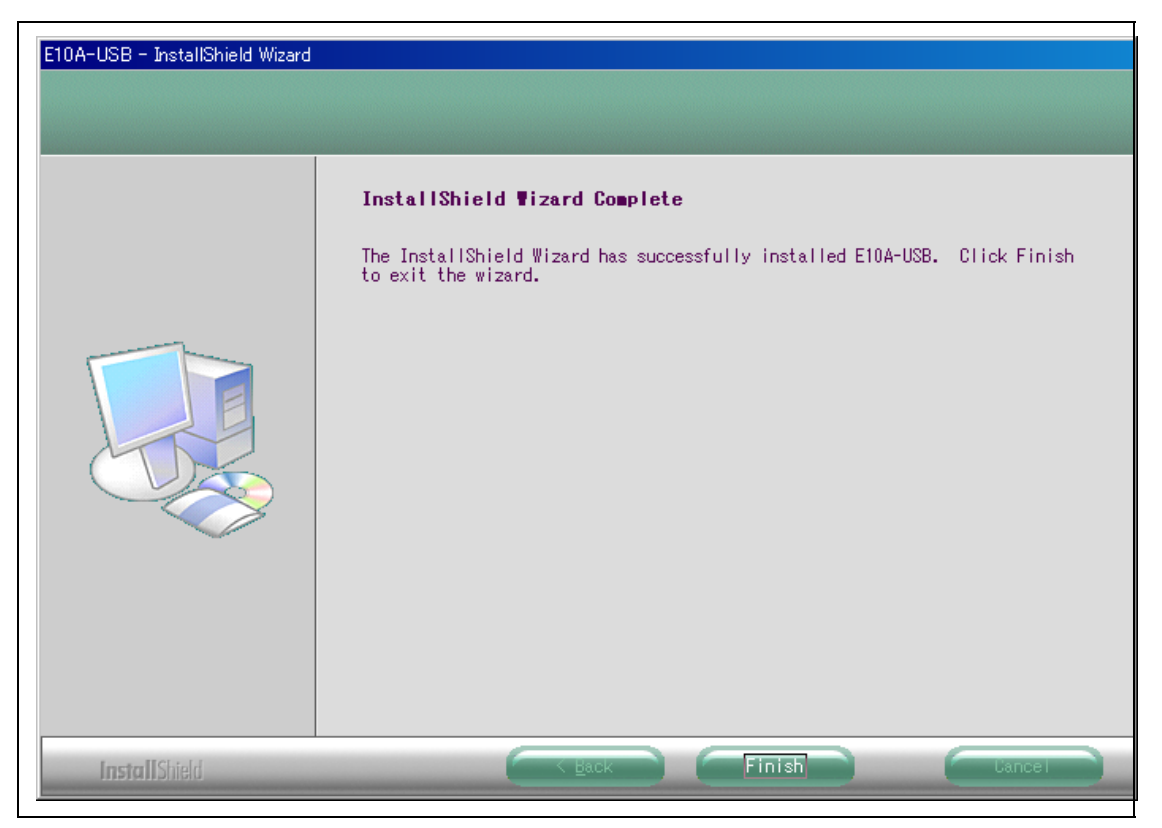

**Figure 5 Complete the Installation** 

This finishes the installation. The [E10A-USB] icon added to the [Start] menu (as shown in figure 6) indicates that the installation is complete.

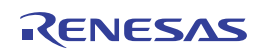

(4) Start up the E10A-USB TM from the [Start] menu.

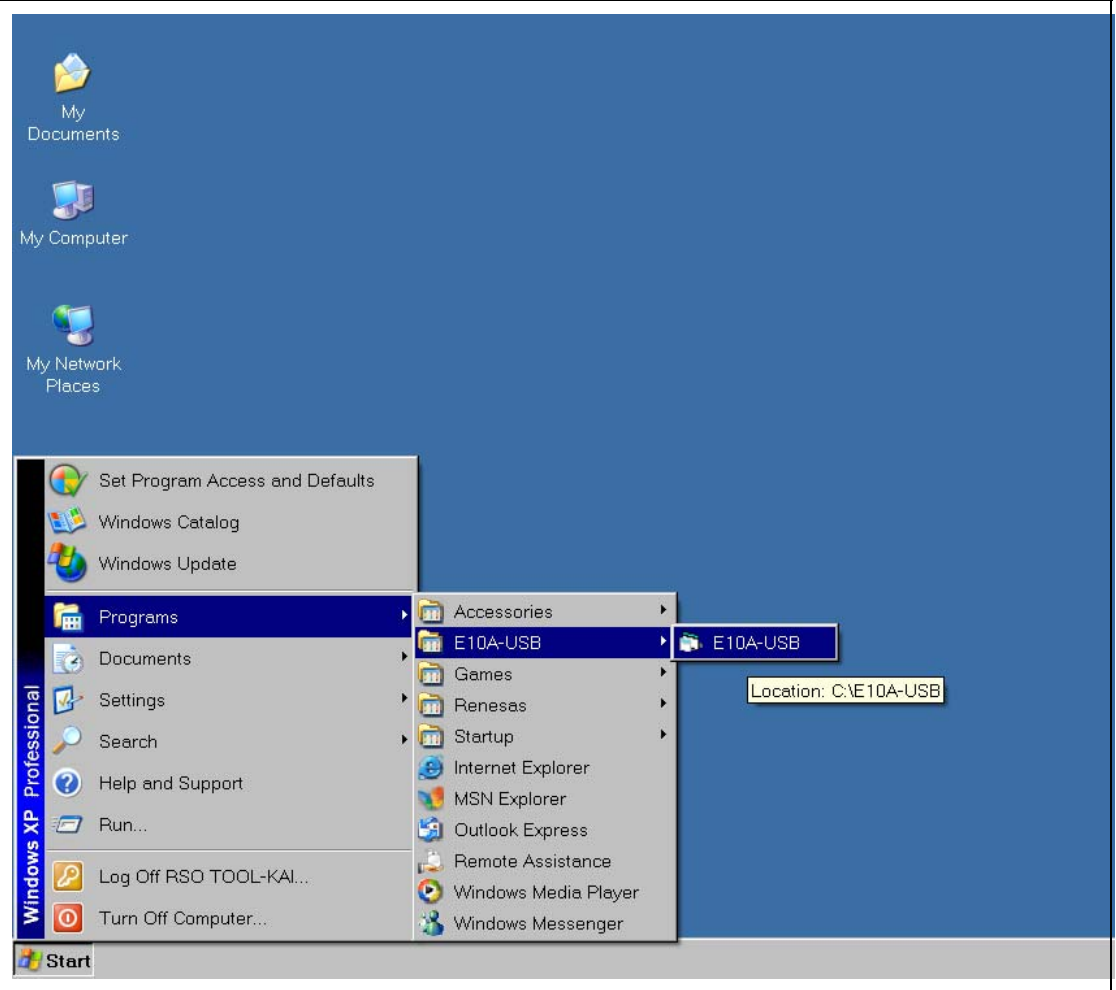

**Figure 6 Starting Up the Test Program** 

Microsoft® and Windows® are either registered trademarks or trademarks of Microsoft Corporation in the United States and other countries.

Figure 8 shows the start-up screen of the E10A-USB TM. Before clicking on "START", check that the E10A-USB emulator switch settings are the same as those indicated on the screen.

The DIP switches are attached to the lower right of the emulator's upper-side panel as shown in figure 7. To open the sliding switch cover, slide it to the right. The state of the switches will be 1 when they are in the upper position or 0 when they are in the lower position, respectively. For details regarding the switch settings, refer to section 3.8, Setting the DIP Switches, in the Debugger Part of the SuperH™ Family E10A-USB Emulator User's Manual.

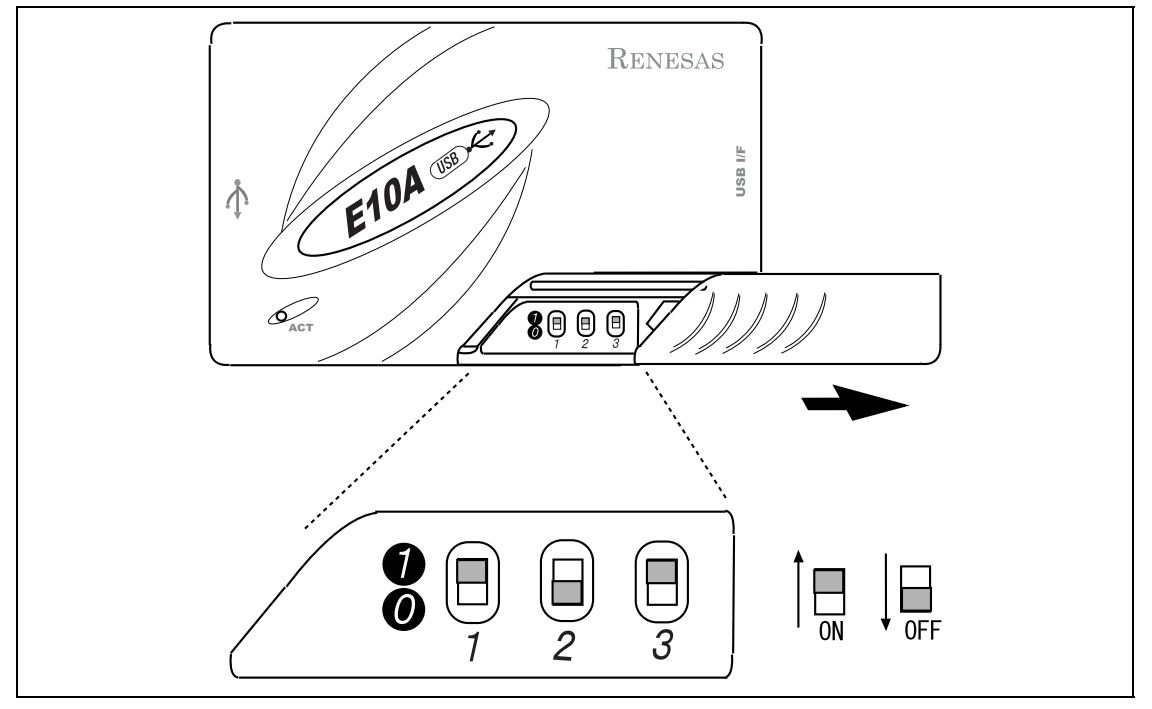

**Figure 7 Switch Settings** 

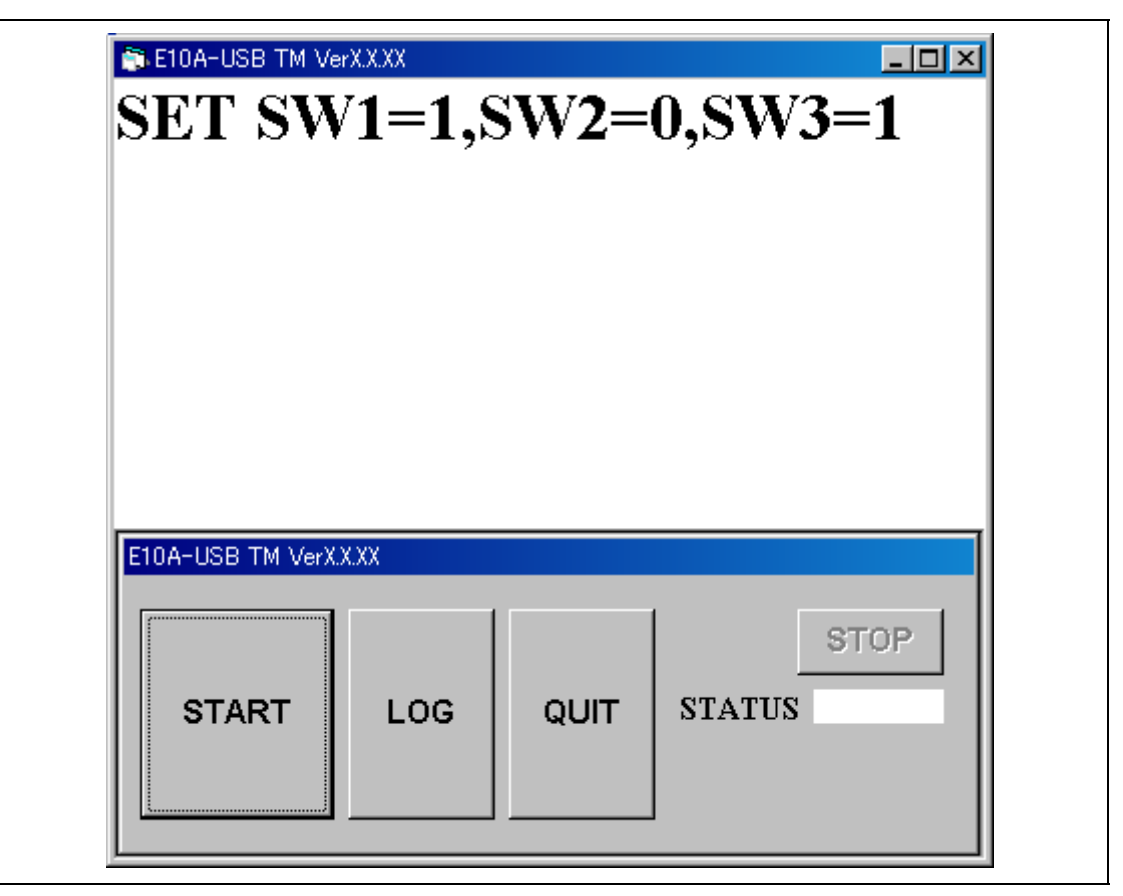

**Figure 8 Starting up the Test Program** 

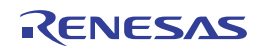

(5) Click the "START" button appeared on the window. This starts execution of the test program showing the message "RUNNING".

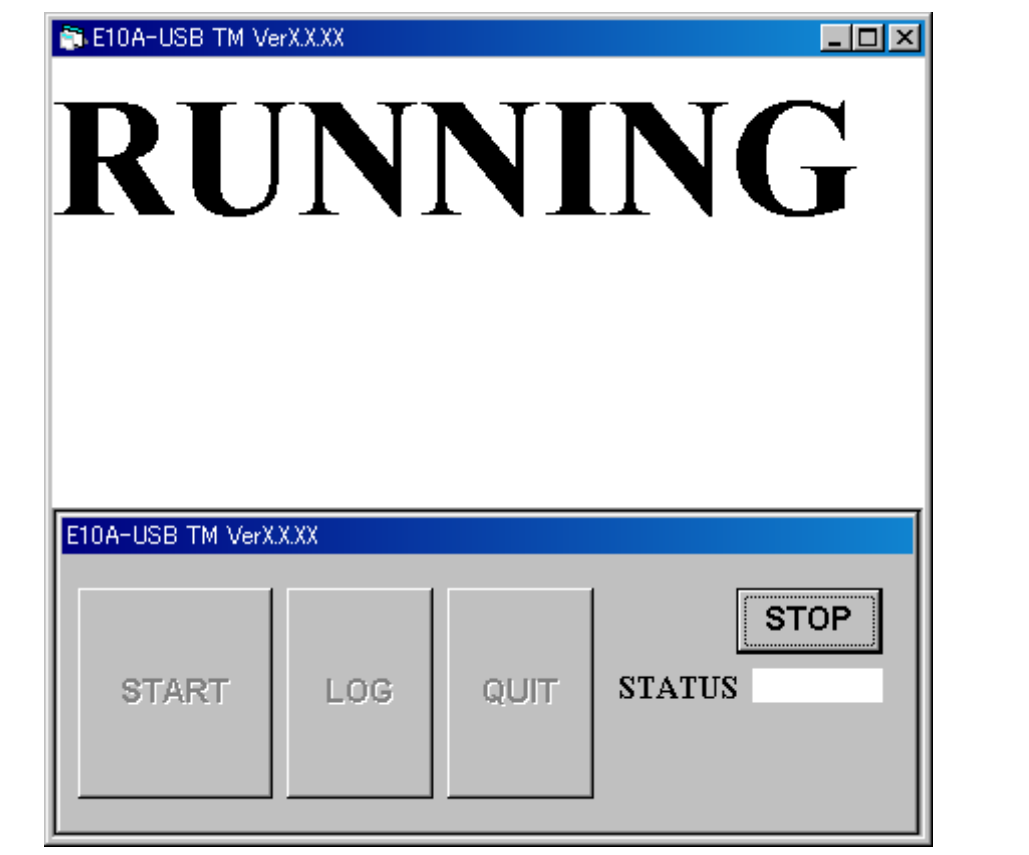

**Figure 9 Running the Test Program** 

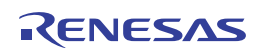

(6) The message "FAIL" or "PASS" will be displayed. "PASS" indicates that there is no problem with the emulator. Click the "QUIT" button to complete the test program.

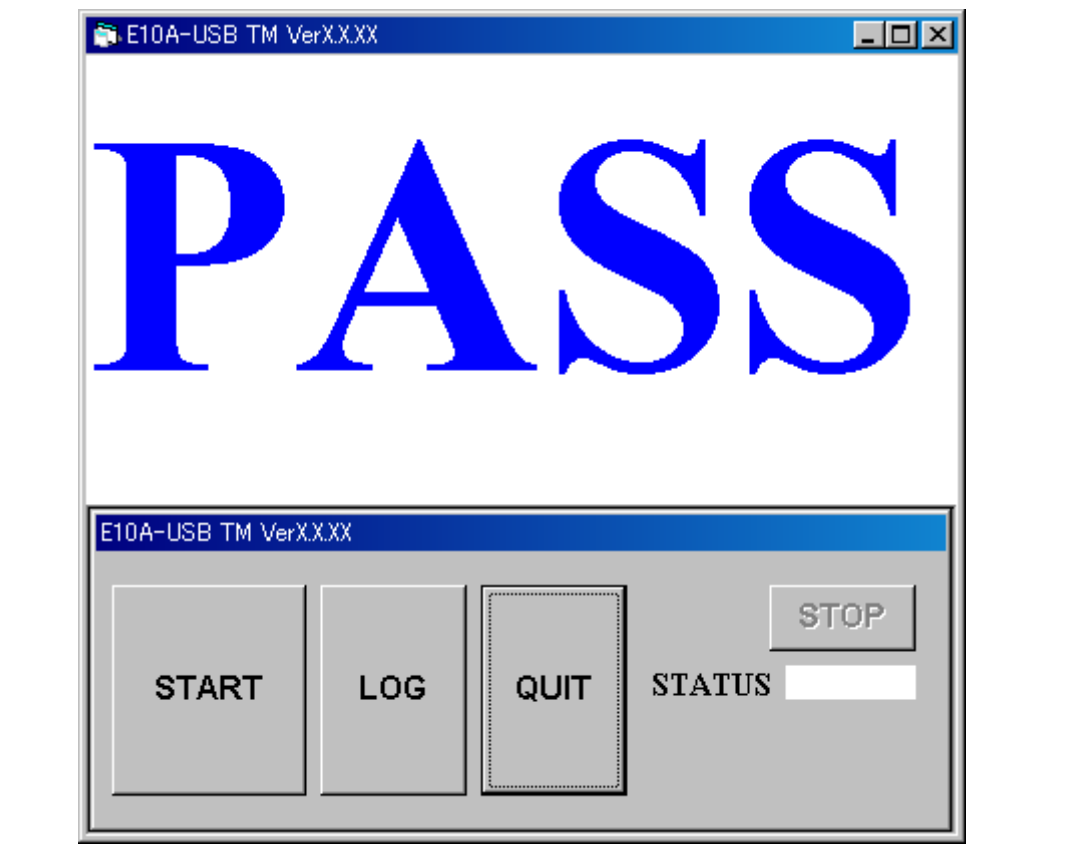

**Figure 10 "PASS" Message** 

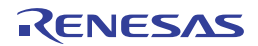

### **1.2 Process when an Error Occurred**

Follow the procedure listed below if "FAIL" is displayed (i.e. an error has occurred) during execution of the test program.

(1) If "FAIL" appears during execution of the test program, the status is displayed in the lower right side of the window, as well as a separate window indicating an error message.

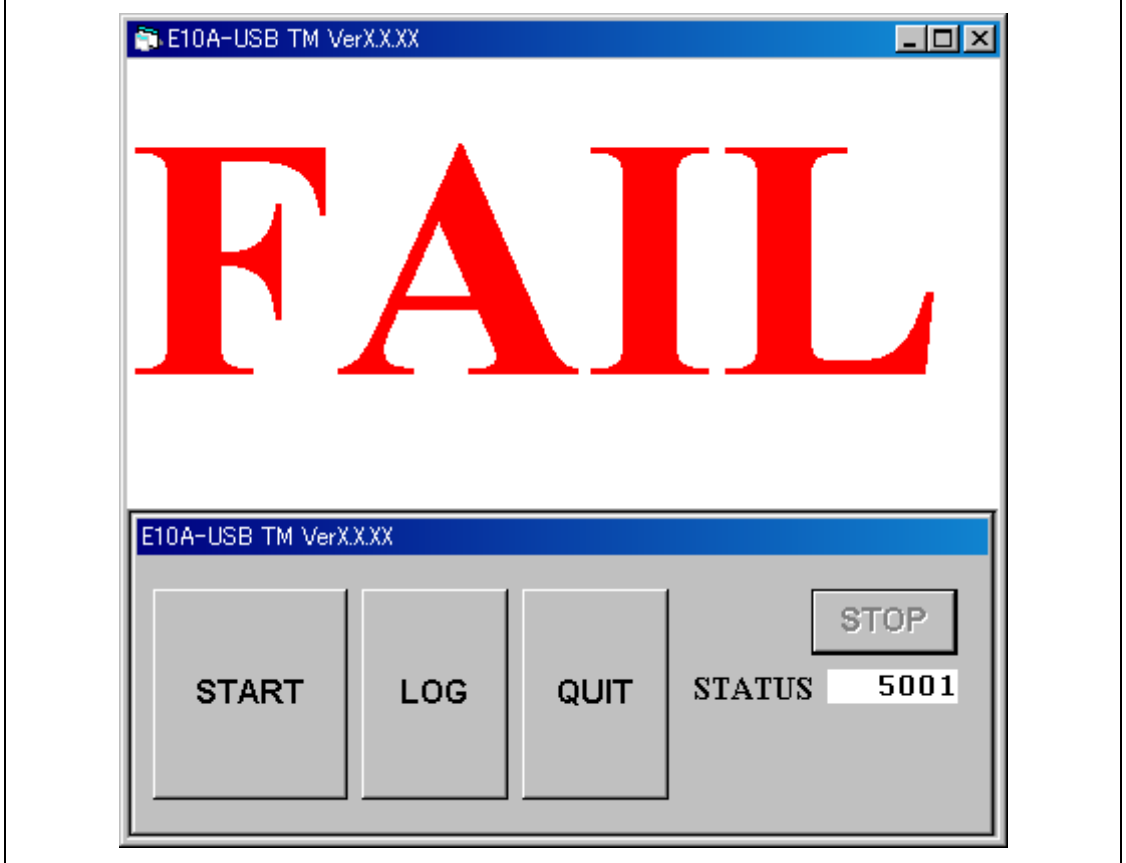

**Figure 11 "FAIL" Message** 

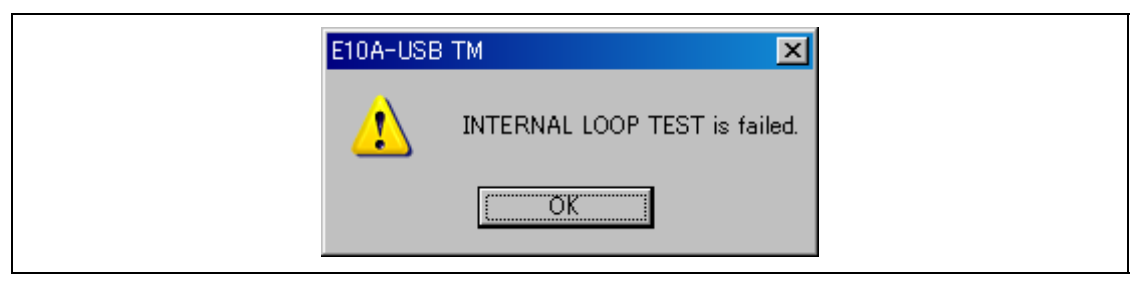

**Figure 12 Error Message (Example)** 

- (2) Click the "LOG" button to create a log file.
- (3) Go to the E10A-USB TM installation directory and then find the "TM\_LOG.TXT" file. Send the file to the website of your region by e-mail.

The e-mail text should contain information such as your contact address, MCU in use, and details on the error that has occurred.

(4) Figures 11 and 12 show examples when an error occurred. However, if a message "INTERNAL LOOP TEST is failed" is shown and the error status indicates "5001", the switches of the E10A-USB emulator may have been incorrectly set. Check that those switches of the E10A-USB emulator have been set as follows:  $SW1 = 1$ ,  $SW2 = 0$ , and  $SW3 = 1$ .

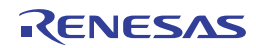

(5) If the message "FLASH MEMORY TEST is failed" is displayed and the error status is 1001 as shown in figures 13 and 14, the E10A-USB emulator test program or the E10A-USB emulator firmware may be an old version. Download updates for the E10A-USB emulator firmware and/or the E10A-USB emulator test program. For the method to update the E10A-USB emulator firmware, refer to section 3.10, Setting up the Emulator, in the Debugger Part of the E10A-USB Emulator User's Manual.

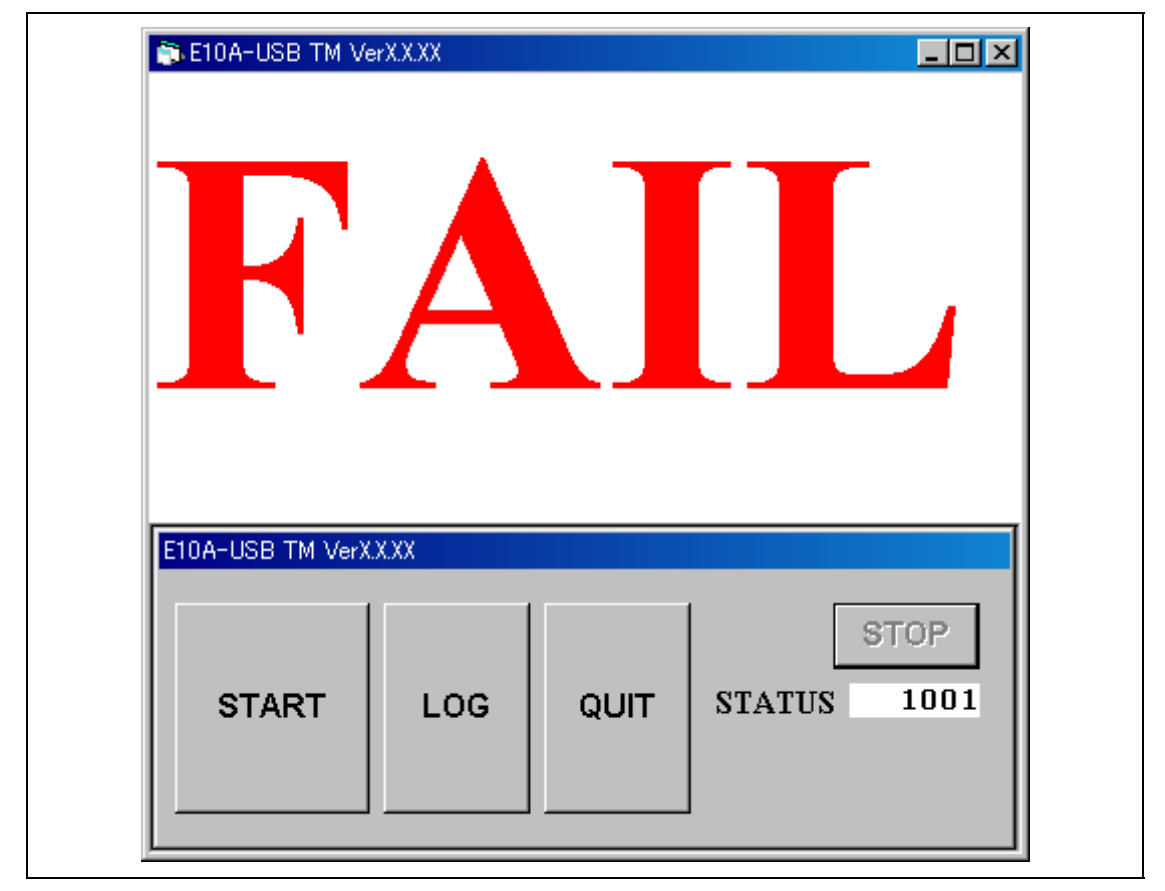

**Figure 13 Status Number 1001 (Example)** 

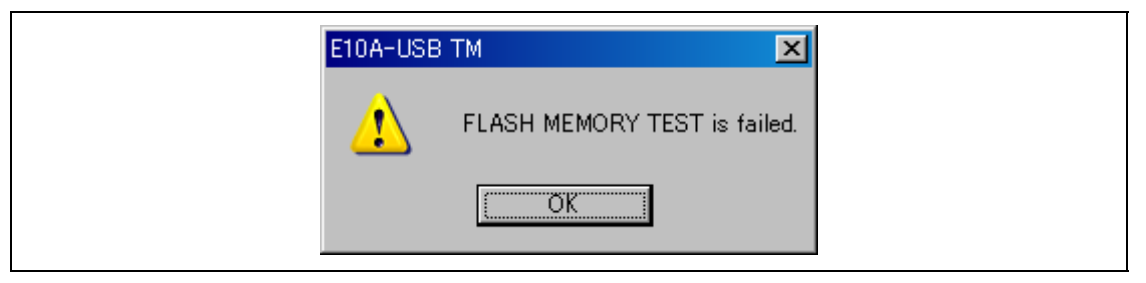

**Figure 14 Error Message of the Flash Memory Test (Example)** 

#### **1.3 When a USB Connection is Not Established**

To run the test program, it is assumed that a communication between the PC and the emulator via USB is established. If a message such as in figures 15 or 16 is displayed, check the following:

- 1. Is the emulator setup switch is set to "1"?
- 2. Is the PC setup for the environment under which USB is available?
- 3. Does the PC recognize the USB driver?
- 4. Is the USB cable connected? Are you using the attached USB cable?

For details regarding the switch settings, refer to section 3.8, Setting the DIP Switches, in the Debugger Part of the SuperH™ Family E10A-USB Emulator User's Manual.

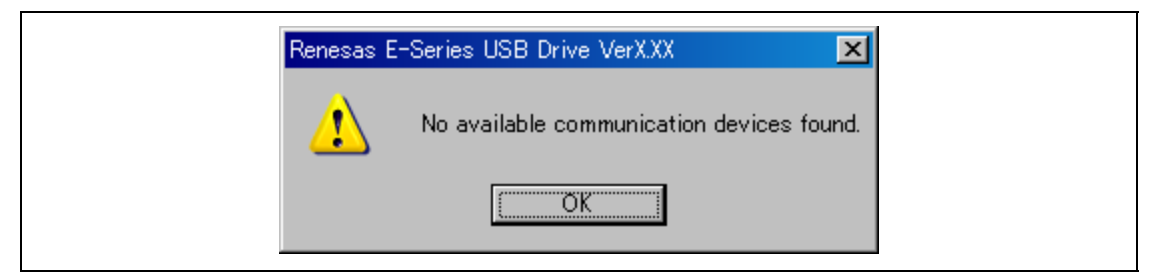

**Figure 15 USB Connection Error (1)** 

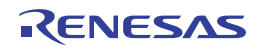

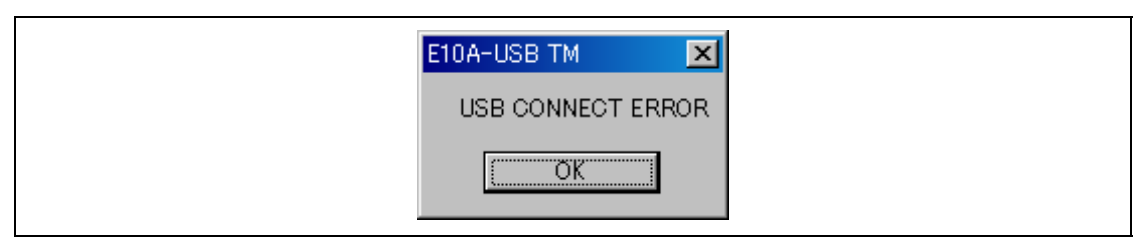

**Figure 16 USB Connection Error (2)** 

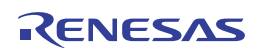

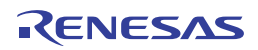

HS0005KCU01H HS0005KCU02H Test Program Manual

Publication Date: Rev. 1.00, Oct 20, 2003 Rev. 4.00, Apr 24, 2013

Published by: Renesas Electronics Corporation

## RENESAS

#### **SALES OFFICES**

Renesas Electronics Corporation

http://www.renesas.com

Refer to "http://www.renesas.com/" for the latest and detailed information.

2880 Scott Boulevard Santa Clara, CA 95050-2554, U.S.A. Tel: +1-408-588-6000, Fax: +1-408-588-6130 **Renesas Electronics America Inc.**

1101 Nicholson Road, Newmarket, Ontario L3Y 9C3, Canada Tel: +1-905-898-5441, Fax: +1-905-898-3220 **Renesas Electronics Canada Limited**

Dukes Meadow, Millboard Road, Bourne End, Buckinghamshire, SL8 5FH, U.K Tel: +44-1628-651-700, Fax: +44-1628-651-804 **Renesas Electronics Europe Limited Renesas Electronics Europe GmbH**

Arcadiastrasse 10, 40472 D Tel: +49-211-65030, Fax: +49-211-6503-1327 üsseldorf, Germany **Renesas Electronics (China) Co., Ltd.**

7th Floor, Quantum Plaza, No.27 ZhiChunLu Haidian District, Beijing 100083, P.R.China Tel: +86-10-8235-1155, Fax: +86-10-8235-7679

Unit 204, 205, AZIA Center, No.1233 Lujiazui Ring Rd., Pudong District, Shanghai 200120, China Tel: +86-21-5877-1818, Fax: +86-21-6887-7858 / -7898 **Renesas Electronics (Shanghai) Co., Ltd.**

Unit 1601-1613, 16/F., Tower 2, Grand Century Place, 193 Prince Edward Road West, Mongkok, Kowloon, Hong Kong Tel: +852-2886-9318, Fax: +852 2886-9022/9044 **Renesas Electronics Taiwan Co., Ltd. Renesas Electronics Hong Kong Limited**

13F, No. 363, Fu Shing North Road, Taipei, Taiwan Tel: +886-2-8175-9600, Fax: +886 2-8175-9670

80 Bendemeer Road, Unit #06-02 Hyflux Innovation Centre Singapore 339949 Tel: +65-6213-0200, Fax: +65-6213-0300 **Renesas Electronics Singapore Pte. Ltd.**

Unit 906, Block B, Menara Amcorp, Amcorp Trade Centre, No. 18, Jln Persiaran Barat, 46050 Petaling Jaya, Selangor Darul Ehsan, Malaysia Tel: +60-3-7955-9390, Fax: +60-3-7955-9510 **Renesas Electronics Malaysia Sdn.Bhd.**

**Renesas Electronics Korea Co., Ltd.**

11F., Samik Lavied' or Bldg., 720-2 Yeoksam-Dong, Kangnam-Ku, Seoul 135-080, Korea Tel: +82-2-558-3737, Fax: +82-2-558-5141

HS0005KCU01H HS0005KCU02H Test Program Manual

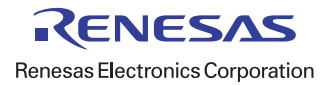